## **To Sign‐in and Explore the New KPHA Donation, Membership and Event section for the first time:**

- 1. Go to www.kpha.us
- 2. Click on Donate, Join, or Member Log-In to go to the KPHA member site:www.kpha.camp8.org

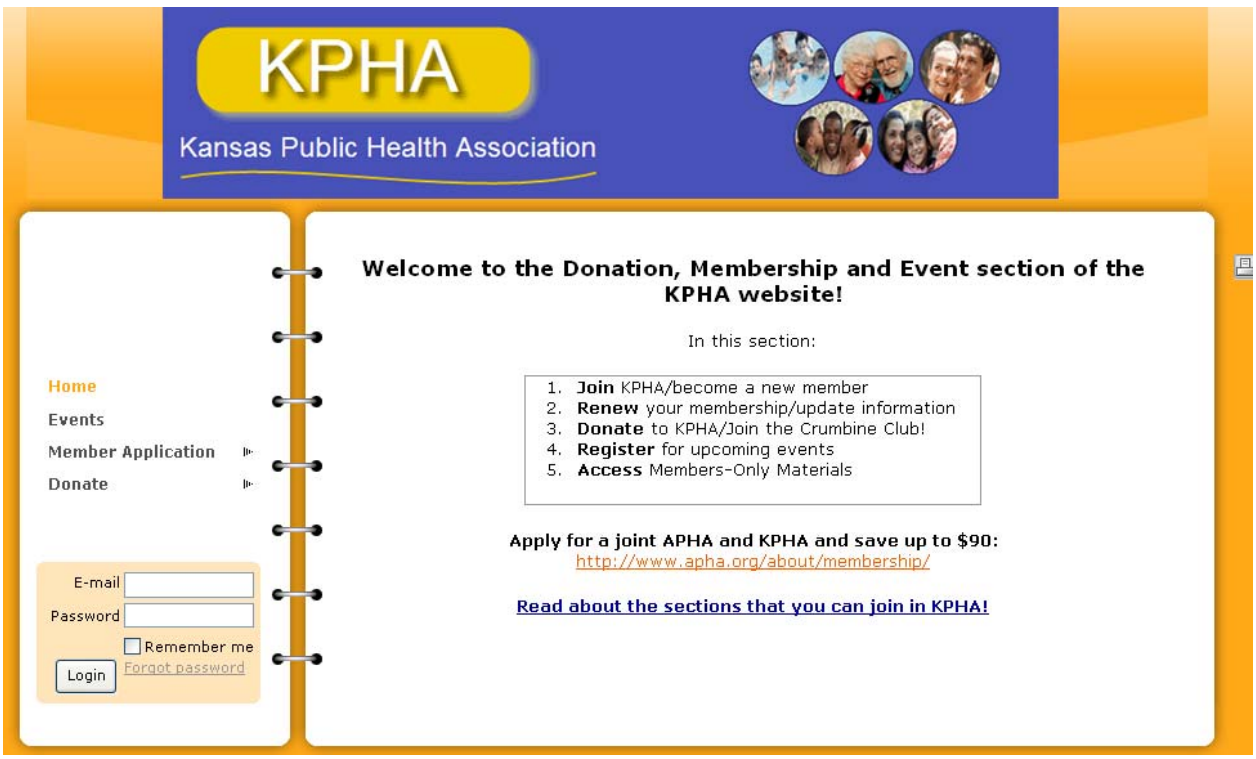

- 3. Type in your email address in field that says E‐mail.
	- a. If you do not have an email address or you share an email address this may be your login: firstname.lastname@noemail.com
		- i. For example, my name is Jane Doe. My login would be jane.doe@noemail.com
- 4. The password will be your last name (ie. Jane Doe's would be "Doe")

5. If you have forgot your password (and you have an email address), you can click the Forgot Password link and a new password will be sent to your email address. If you do not have an email address and you have forgotten your password, you will need to contact KPHA at director@kpha.us for a new password.

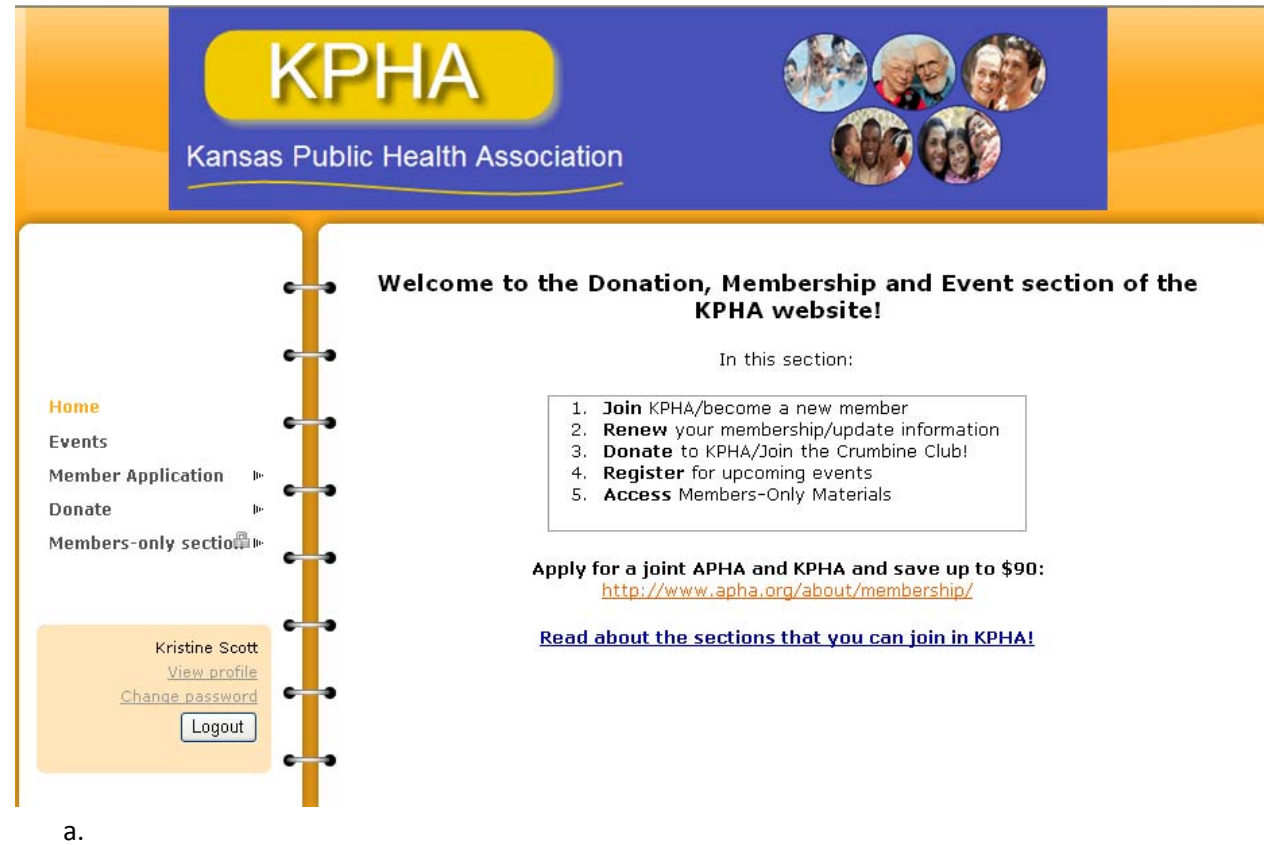

- 6. We encourage you to change your password once you login. Click the "Change Password" link in the orange box, located just below your name and the View Profile link.
- 7. You can also visit your profile from here. The link is located just below your name. Here you can view your membership details, such as your membership level, status, renewal date, email address and other information. If you click the Edit Profile button at the bottom of the page, you can change your contact information and certain membership question answers. You can also change the text that shows up in the Member Directory.
- 8. You can also view Member Only documents and Conference Handouts by clicking the Members‐ only section link.

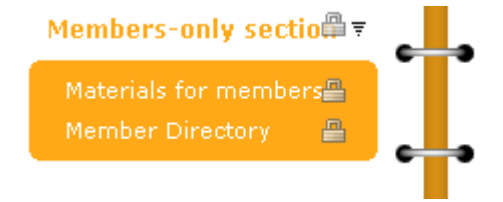

9. If you would like to make a donation, you can do so before or after logging in. If you donate more than \$35 you will a member of the Crumbine Club (see Crumbine Club link under Donate).

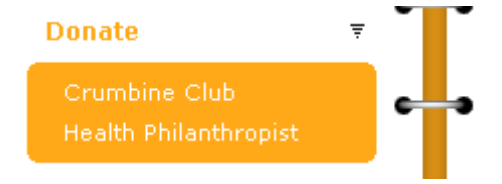

10. You can find additional membership documents and applications under the Member Application link.

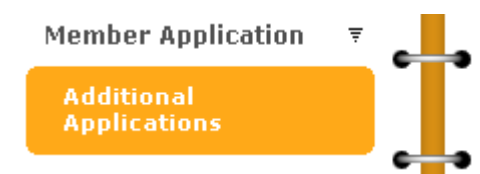

11. View upcoming events from the Events link.

a.

a.

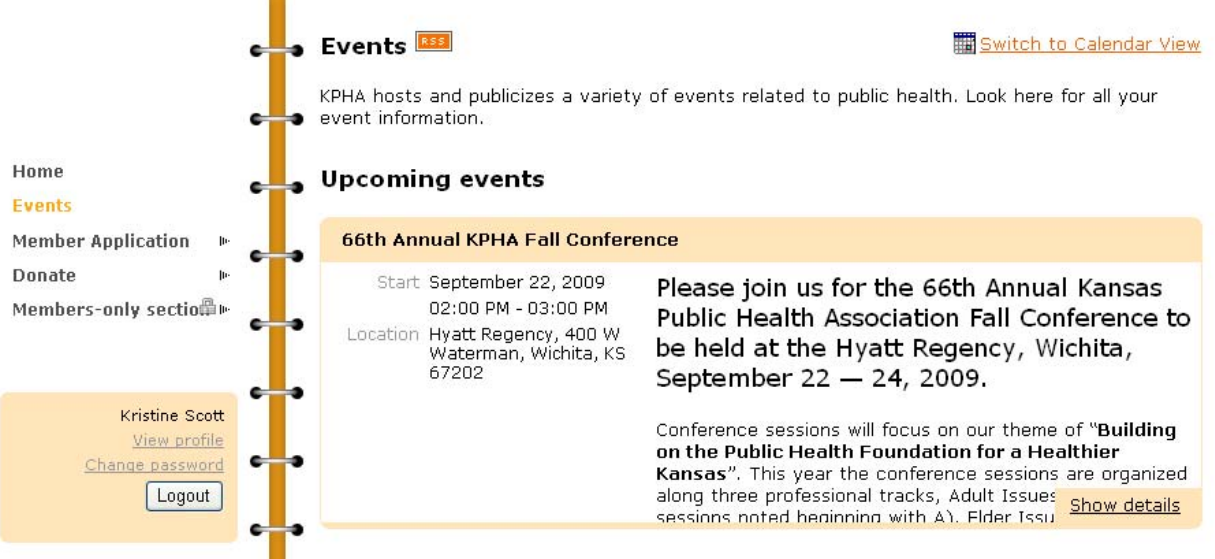